# BIDDERS' INSTRUCTIONS ON HOW TO ACCESS ICAO TENDER DOCUMENTS IN UNGM AND SUBMIT OFFERS THROUGH THE ICAO E-SUBMISSION SYSTEM (In-Tend)

#### I. REGISTRATION IN UNGM

In order to participate on any ICAO Solicitation, vendors are required to create a supplier account on www.ungm.org and complete the registration at the Basic level.

Detailed guidelines are found on UNGM to create and manage your vendor/supplier account at the following link: (<a href="https://help.ungm.org/hc/en-us/categories/360002380499-For-potential-suppliers">https://help.ungm.org/hc/en-us/categories/360002380499-For-potential-suppliers</a>). Under this link you will find the following and other guidelines:

- How to register as a supplier on UNGM (https://help.ungm.org/hc/en-us/articles/360012810860-How-to-register-as-a-supplier-on-UNGM-)
- How to complete the registration form at the Basic level (https://help.ungm.org/hc/en-us/articles/360012815920)
- Accessing the UNGM account (https://help.ungm.org/hc/en-us/sections/360003769600-Accessing-the-UNGM-account)
- Managing the account settings (https://help.ungm.org/hc/en-us/sections/360003642999-Managing-the-account-settings)
- How to access procurement opportunities on UNGM (https://help.ungm.org/hc/en-us/articles/360012821740-How-to-access-procurement-opportunities-on-UNGM-) please note that your supplier account appears in ICAO procurement system In-Tend only after you click 'Express Interest' AND 'View Documentation' buttons in a particular tender on UNGM)
- Subscribing to the Tender Alert Service (https://help.ungm.org/hc/en-us/sections/360003642979-Subscribing-to-the-Tender-Alert-Service-TAS-) tender alerts from UNGM is a paid service that can be purchased by interested suppliers directly from UNGM through their accounts

ICAO does not provide technical support on either UNGM website, or In-Tend procurement platform.

For resolving <u>problems with supplier accounts on UNGM</u>, please follow this link: Submit a request – UNGM Help Center (https://help.ungm.org/hc/en-us/requests/new).

For resolving <u>technical problems with participation in tenders / tender submission</u> (in In-Tend), please send email to support@in-tend.co.uk, or dial +44 114 407 0065.

### II. LOG-IN TO THE UNGM WEBSITE

Once the registration at Basic Level is complete, please log-in with your e-mail address and password.

Even though ICAO conducts tenders on a separate e-submission system (In-Tend), the only way to access it for tender participants is thorough UNGM, either the first time, or for any consecutive logins.

Figure 1.

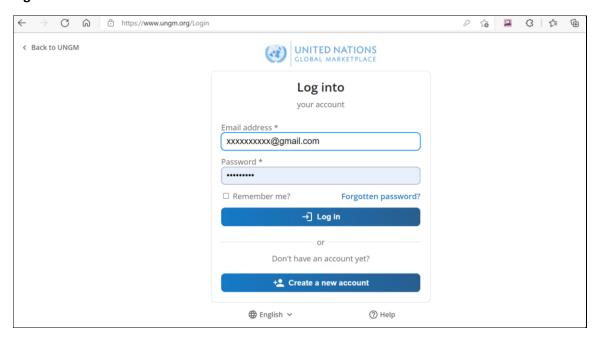

# III. SEARCH FOR AVAILABLE TENDERS AND SELECT TENDER(S) – STEP 1

Once logged in, you can search for available tenders announced by ICAO or other UN organizations. For this, click 'Procurement Opportunities' on the main 'Dashboard' screen, as shown below.

Figure 2.

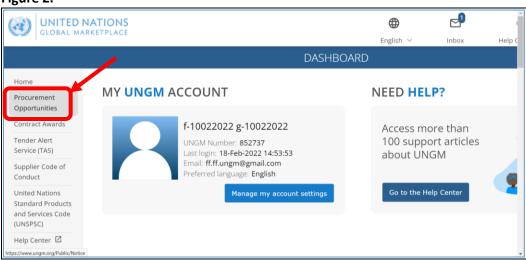

Alternatively, if you know that your company has already expressed interest in / has been added to a tender of interest, you can click on 'My Tenders' on the main 'Dashboard' screen, as shown below, and then go directly to the tender of interest (Section IV of these Instructions).

Figure 3.

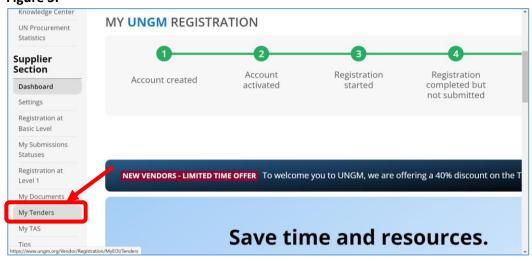

## SEARCH FOR AVAILABLE TENDERS AND SELECT TENDER(S) - STEP 2

In 'Procurement Opportunities' screen click 'Show More Criteria' to be able to filter out the tenders announced by a particular organization, including ICAO.

Figure 4.

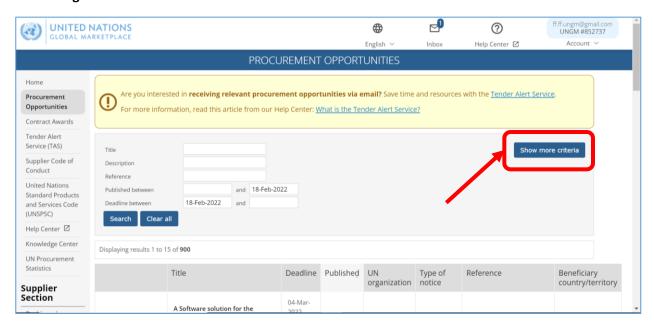

Figure 5.

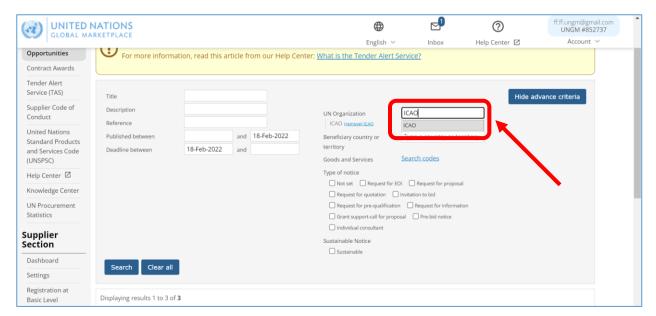

## SEARCH FOR AVAILABLE TENDERS AND SELECT TENDER(S) - STEP 3

Once you enter 'ICAO' in 'UN Organization' field, a list of available tenders will appear at the bottom. Click 'Express Interest' in the line of the tender of interest, and then – 'View Documentation'. Once you click 'View Documentation', you are transferred to ICAO esubmission system In-Tend.

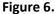

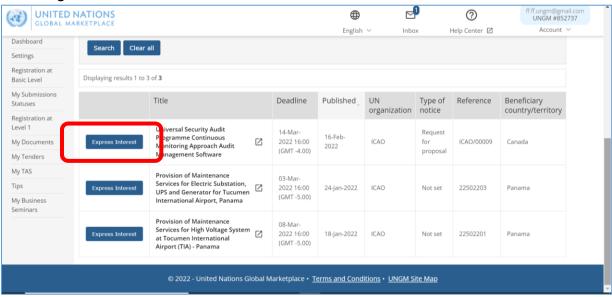

Figure 7.

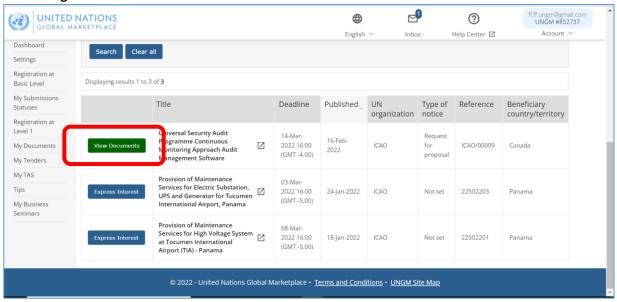

#### IV. TAKE PART IN ICAO TENDER – STEP 1 – DOWNLOADING TENDER DOCUMENTS

By default, you are first brought to the page 'Tender' with basic information on the tender of interest. From this page, please click on the tab 'Tender Documents' to download Tender Documents.

Figure 8.

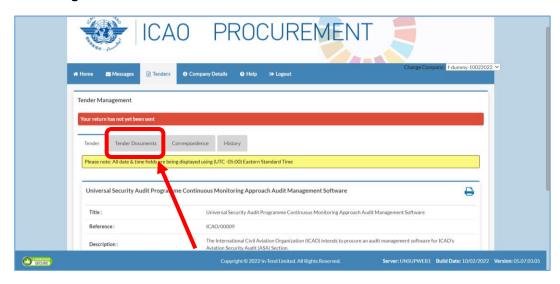

At the bottom of the page 'Tender Documents', you will find links 'View' and 'Download' for downloading Tender Documents. Please keep in mind that your tender / bid will have to be uploaded to this same page – 'Tender Documents', as you will see on the following pages.

Figure 9.

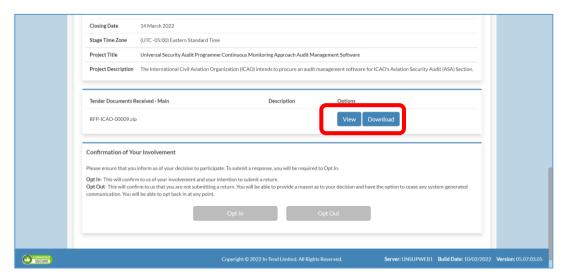

#### TAKE PART IN ICAO TENDER – STEP 2 - SUBMITTING QUESTIONS AND REVIEWING ANSWERS

If you have any questions on the tender of interest, such as questions on deadlines, site meetings, specifications, required content of tender / bid, you can submit them via the page 'Correspondence'. Regardless of whether you have submitted any questions, you are strongly encouraged to review answers provided by ICAO to any tenderers' questions.

ATTENTION: ICAO does not provide technical support on either UNGM website, or In-Tend procurement platform. Any questions related to <a href="mailto:supplier accounts on UNGM">supplier accounts on UNGM</a>, shall be submitted following this link: <a href="mailto:Submit a request – UNGM Help Center">Submit a request – UNGM Help Center</a> (<a href="https://help.ungm.org/hc/en-us/requests/new">https://help.ungm.org/hc/en-us/requests/new</a>); any questions on <a href="mailto:technical">technical</a> <a href="mailto:problems with participation in tenders / tender submission (in In-Tend)</a>, shall be sent to <a href="mailto:support@in-tend.co.uk">support@in-tend.co.uk</a>, or communicated over the phone at the UK number +44 <a href="mailto:114">114</a> 407 0065.

To submit a <u>tender-specific question</u>, please click 'Create Correspondence' on the page 'Correspondence':

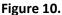

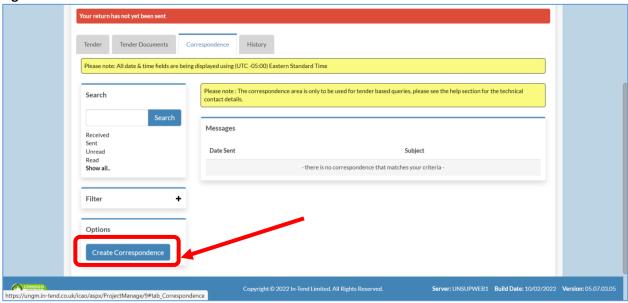

After entering your enquiry and adding any attachments you deem necessary, click 'Send':

Figure 11.

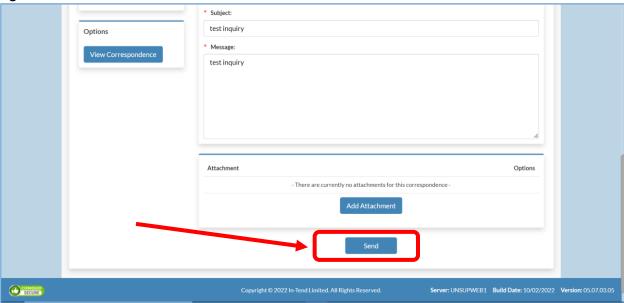

The system will confirm the submission of you enquiry:

Figure 12.

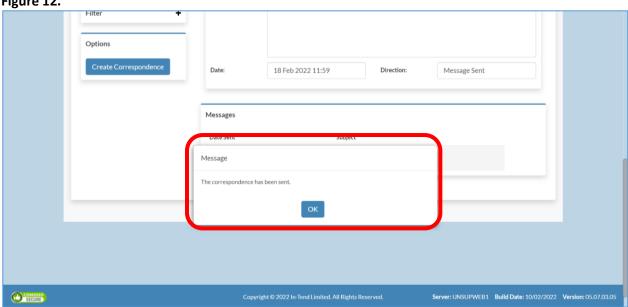

You can access all sent and received messages related to a tender in question through the 'Correspondence' page:

Figure 13.

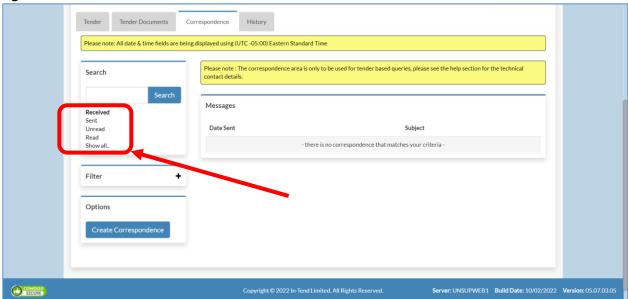

#### TAKE PART IN ICAO TENDER - STEP 3 - SUBMITTING TENDER

To proceed with the submission of your tender, please click on the tab 'Tender Documents':

Figure 14.

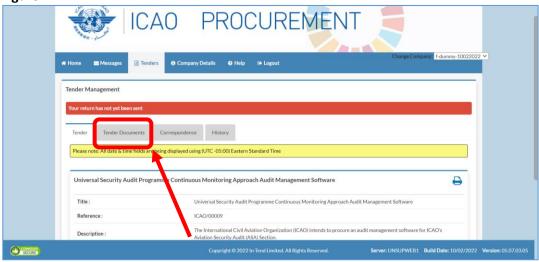

At the bottom of the page 'Tender Documents', depending on the procedure employed in the given procurement, you may or may not need to click 'Opt In' to have access to tender submission section of the page (you do not need to click 'Opt In', if the 'buttons' 'Upload Document' and 'Submit Return' shown in the Figure 16 are visible;

ATTENTION: The 'Opt In' button is always grey, until you click it.

Figure 15.

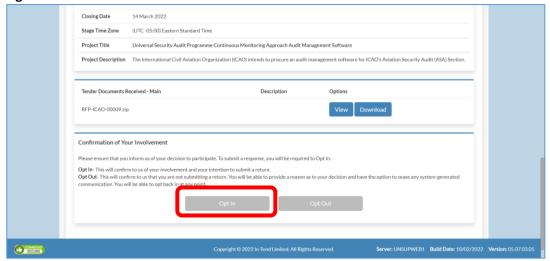

Upload required documents (depending on the procedure, there can be any number of 'Upload Document' buttons). Once all such documents are uploaded, click 'Submit Return'.

Figure 16.

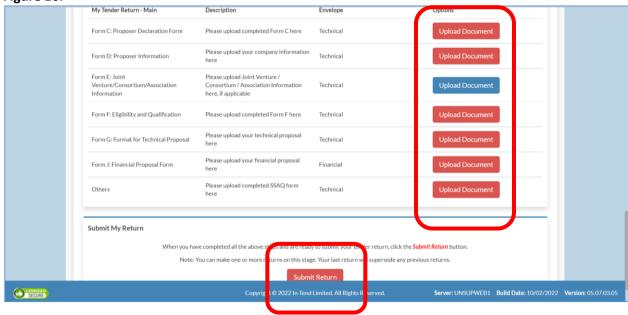

As shown in the Figure 17, the system will confirm the successful submission of your tender. Such printable confirmation will contain a list of files you included.

Figure 17.

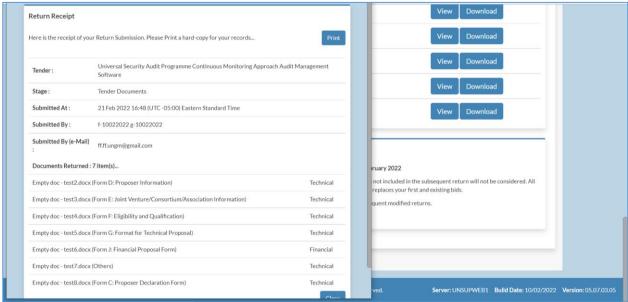

After the submission of your tender, all the pages of the system related to such tender, will display the red line with a message "Your return has been received by us, as shown in the Figure 18.

Figure 18.

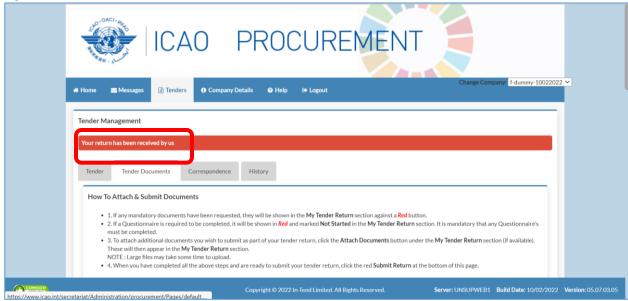

Following the submission of your tender, and until the deadline for submission, you can modify your tender by clicking 'Modify Return' at the bottom of the page 'Tender Documents', as shown in the Figure 19.

Figure 19.

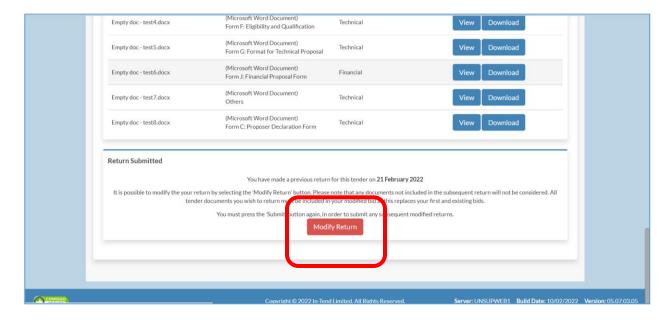